Campus Solutions Training Guide

## 1- Log into Campus Connection

2- On the **Faculty/Advisor Homepage**, click **Advisor Center**

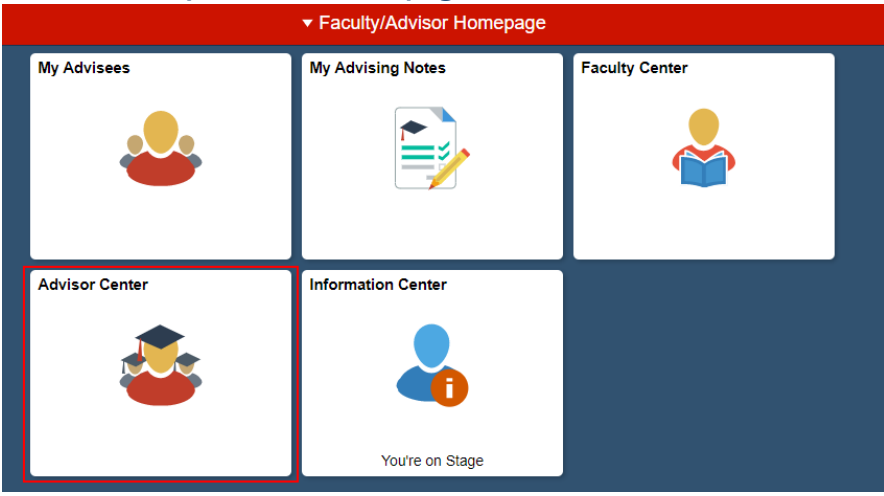

- 3- In the **Advisor Center tile**, click **My Advisees**
- 4- Choose the advisee your assisting and click V**iew Student Details**

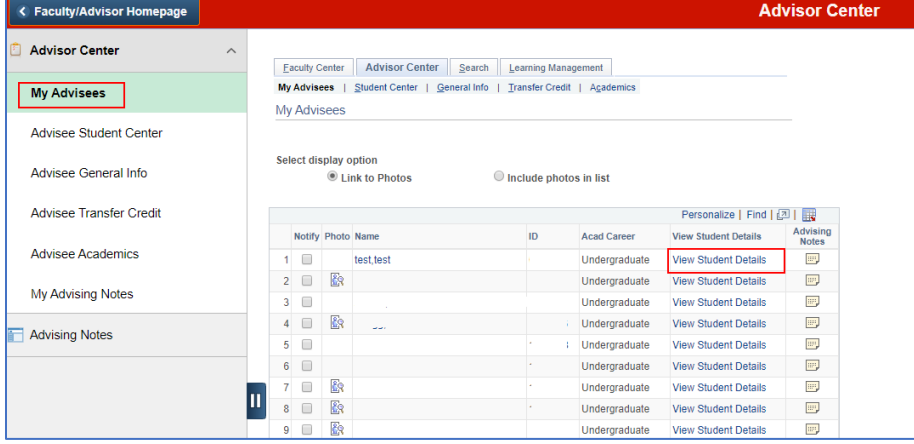

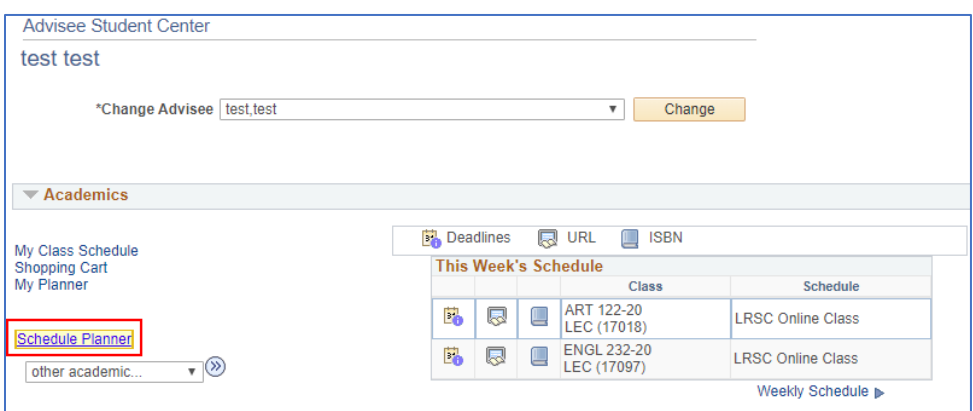

5- On the Student's details, click the **'Schedule Planner'** link *---This will direct the advisor to the student's instance of Schedule Planner.*

- 6- Advisor will use Schedule Planner to choose the student's courses and enter breaks related to their schedule. Advisors can filter by course status, sessions, locations, etc. similar to how students can use Schedule Planner.
- 7- After courses are selected, the advisor will click **Generate Schedules**. This will generate a list of schedules for the student.
- 8- Click **View** to view the schedule choice in detail.

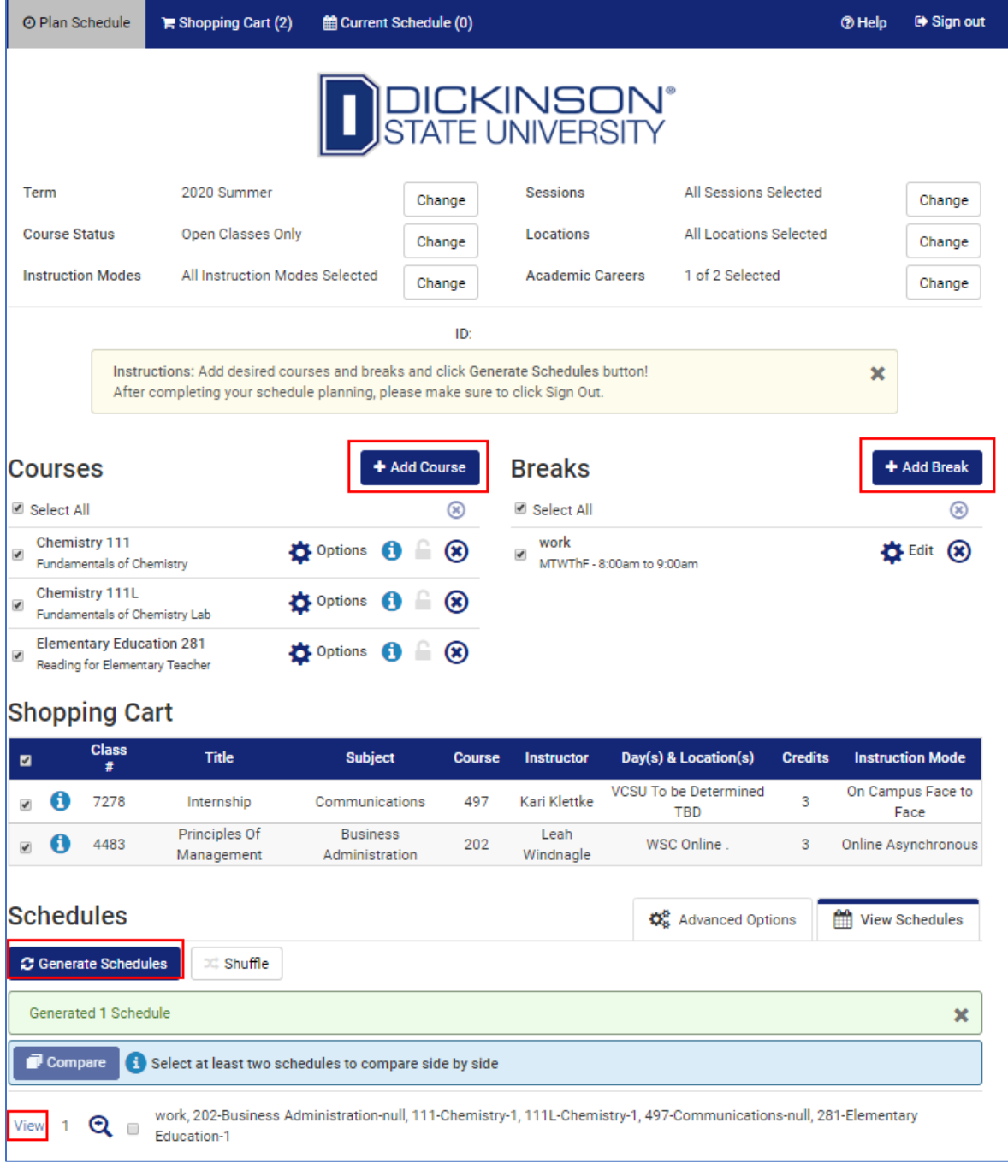

## Need Assistance?

Contact the NDUS Help Desk: NDUS.HelpDesk@ndus.edu (email) https://helpdesk.ndus.edu

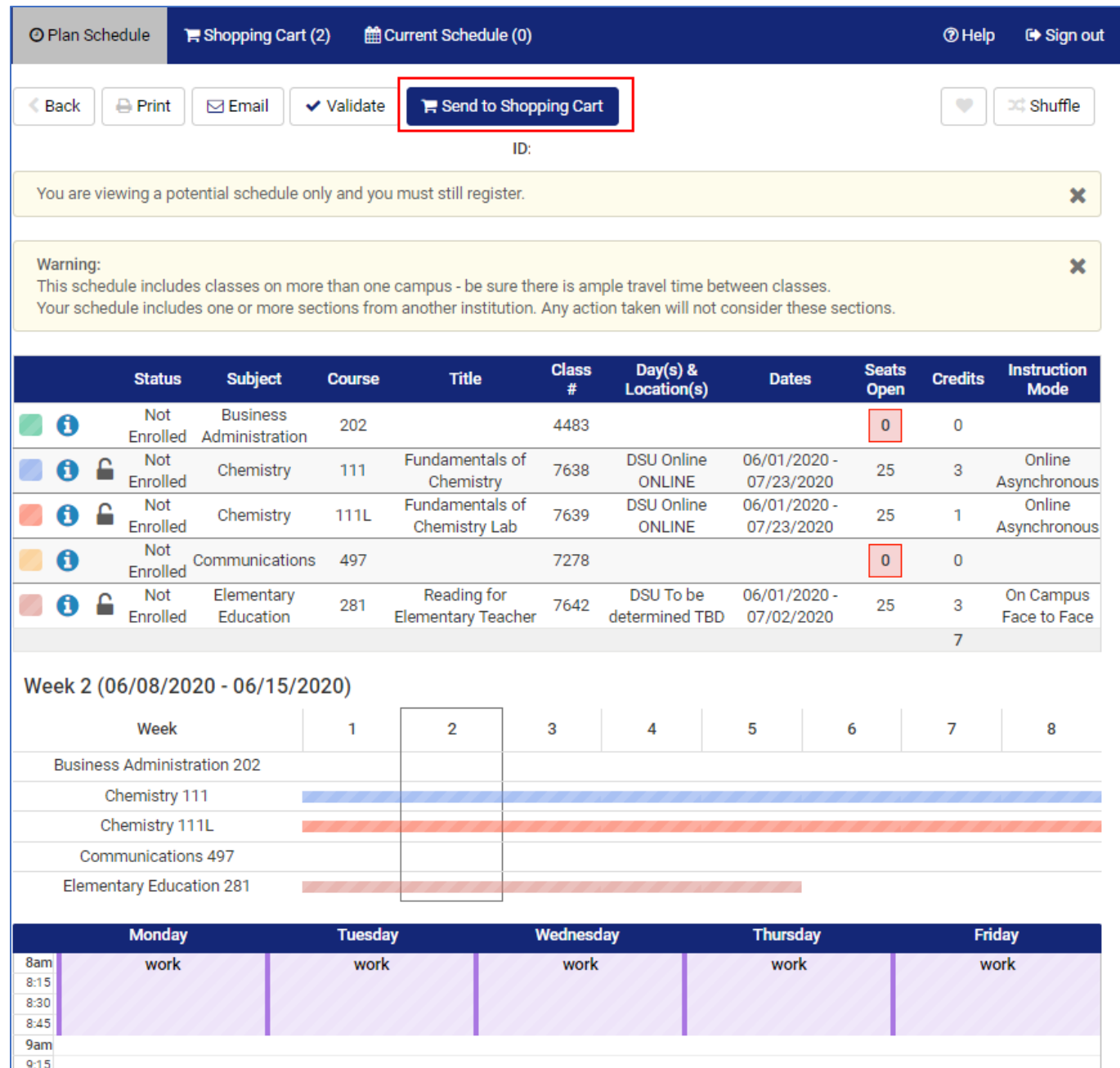

- 9- Once a Schedule is chosen, the advisor will click **Send to Shopping Cart** to send the classes to the student's cart.
- 10- The student will log into Campus Connection, click the Manage Classes tile, click Shopping Cart, and enroll using the Campus Connection enrollment process.
	- a. Classes will be viewable on the Current Schedule page and will be in Campus Connection under **Mange Classes > View my Classes**

## Need Assistance?

Contact the NDUS Help Desk: NDUS.HelpDesk@ndus.edu (email) https://helpdesk.ndus.edu